# **BÀI 4: HIỂN THỊ NHÃN BẢN ĐỒ VỚI TEXT VÀ GRAPHIC**

Bản đồ truyền tải những thông tin về vị trí không gian của đối tượng. Nếu chỉ hiển thì vì trí không gian của môt điểm thì sẽ không nói lên những đặc tính của điểm này. Ví du điểm này có thể là một trụ điện, cái cây hoặc là một điểm khống chế... Vì thế đôi lúc, cần thêm một chuỗi, đối tương đồ hoa như **Polygon**, Line, Circles để mô tả thêm thông tin, nhấn manh thông tin. Ví du có thể vẽ một **Polygon** quanh khu vực nghiên cứu, hay gắn thêm một chuỗi lên một đường thẳng để mô tả tên đường. Mặc khác, có thể sử dung **Text** và **Graphic** để trang trí cho việc xuất bản đồ, như có thể làm khung, thêm dòng chữ tiêu đề mô tả nội dung bản đồ. Những đối tượng này sẽ không liên quan đến các đối tương đặc trưng trong bản đồ, tức là nó không được lưu trữ giống như các đối tượng không gian trong các Layer mặc dùng cách tạo nó tương tự như những đối tương này.

Dòng chuỗi liên quan đến môt đối tương trong bản đồ được goi là nhãn. Nhãn có thể nhập bằng tay nếu biết đối tương đó. Nhưng **ArcMap** cung cấp cho chúng ta môt cách hiển thì nhãn tư đông thông qua các thuộc tính trong bảng. Ví du như loại đất trồng, tên đường, loại sử dụng đất. Nếu làm việc với Geodatabase, có thể tao môt liên kết đông giữa nhãn và đối tương. Bằng cách này, khi di chuyển đối tương thì nhãn sẽ di chuyển theo, nếu xoá đối tương thì nhãn cũng bi xoá, nếu thay đổi giá trì mà nhãn tham chiếu tới thì giá trị này cũng được cập nhật trong nhãn.

Moät caùch hieån thò nhaõn khaùc nöõa laø **MapTips** vaø **Hyberlink**. Söû duïng **MapTips** để hiển thì một thuộc tính trong bảng khi dừng chuột trên đối tương. Sử dung Hyberlink để hiển thì ảnh, tài liệu, bản vẽ thiết kế, đoan phim, trang Web hoặc bất kì thông tin nào được lưu trên hê thống hoặc trên Internet.

# **4.1 Veõ ñieåm, ñöôøng thaúng, voøng troøn**

Điểm, đường, vùng, vòng tròn hay hình chữ nhật đều là những hình dang đồ hoa dùng để làm nổi bật đối tương trên bản đồ và tao những thành phần chú thích bản đồ khi xuất ra giấy. Một khi thêm một đối tượng đồ hoạ trên bản đồ thì có thể di chuyển, thay đổi kích thước, thay đổi màu, sắp xếp nó với đối tượng đồ hoạ khác.

Nếu như muốn thêm một đối tượng đồ hoạ như là một phần của trang in bản đồ thì thêm nó vào trong Layout View. Nếu muốn Graphic hiển thi trong dữ liệu không gian thì hãy thêm nó vào trong **Data view**. Ví du, muốn vẽ một vòng tròn quanh một đối tương điểm như là môt vùng đêm. Mặc dù có thể vẽ nó trong **Layout View**, tốt hơn nên vẽ trưc tiếp nó trong **Data View**. Khi **Pan** hoặc **Zoom** nó thì đối tương này cũng Pan và Zoom theo.

Nếu như muốn điều khiển Graphic thuân tiên hơn khi Graphic được vẽ trên baûn ñoà, coù theå taïo **Annotation**. Moät **Annotation** laø **Text**, **Line**, **Polygon**... nhöng không phải là thành phần chú thích bản đồ như thanh tỉ lệ, tiêu đề.

Khi đưa một Graphic vào Data Frame, có thể chọn Annotation Target mà nó thêm vào. Mặc đinh, Graphic sẽ đưa vào bản đồ, vì thế Graphic luôn được hiển thì. Có thể tạo một nhóm Annotation để làm nơi cho các Graphic thêm vào. Nhóm Annotation này sử dung để tổ chức môt số lương lớn Graphic bởi vì có thể tắt/mở chúng môt cách độc lập. Nếu muốn sử dung **Annotation** trên bản đồ khác, có thể lưu nó lai trong **Geodatabase** như là một lớp đối tương **Annotation**. Trong trường hơp này mỗi Annotation phải được liên kết với một đối tượng trên bản đồ. Lớp **Annotation** tao sẽ hiển thì trong TOC như môt lớp.

- Tao một **Graphic** 
	- Trên thanh công cụ Draw, chọn loại Graphic muốn tạo
	- Di chuyển chuột trên màn hình bản đồ, click và rê chuột tùy theo loai **Graphic** muốn vẽ.

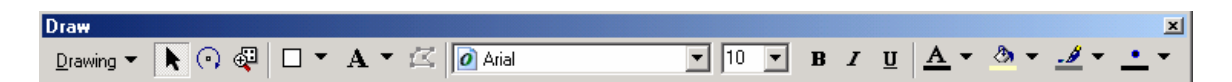

- Thay đổi kích thước **Graphic** 
	- Chon button **Select Graphics t** trên thanh công cu **Draw** và chon **Graphic** muốn thay đổi
	- Di chuyển chuột trên những **Handle** màu xanh sẽ thấy biểu tương chuột thay đổi, tùy theo biểu tương chuột mà thay đổi cho phù hơp.

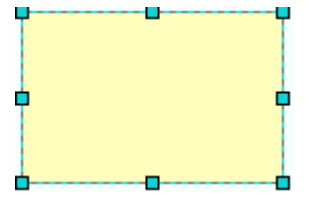

%

- Xoaù **Graphic**
	- Chon button **Select Graphics**  $\mathbf{k}$  trên thanh công cu **Draw** và chon **Graphic** muốn thay đổi
	- Nhấn phím **Delete** trên bàn phím.
- Thay ñoåi maøu hoaëc kí hieäu cuûa **Graphic**
	- Chọn đối tượng bằng button **Select graphic**
	- Nhaáp ñuùp chuoät treân **Graphic** ñeå hieån thò hoäp thoaïi **Properties**
	- $\Theta$ ể thay đổi màu tô trong **Graphic**, Click **Fill Color** và chọn màu mới.

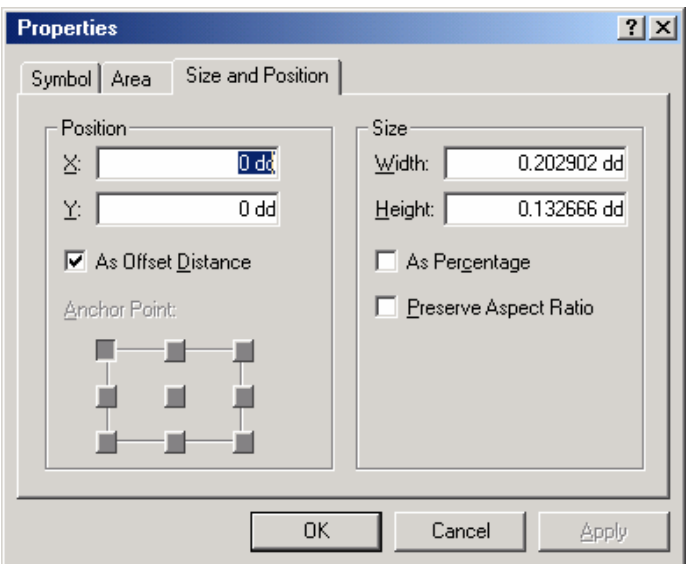

- Chỉnh sửa các đỉnh của **Graphic** 
	- Sử dung button **Select Graphics h** để chon **Graphic**
	- Chon button **Edit Vertices is a** de chinh sửa các vertex, neu button này bi mờ thì không thể chỉnh sửa được Graphic này
	- Click phải trên Line chon Add Vertex để thêm vertex, hoặc click phải trên vertex để xoá vertex, dùng chuột để di chuyển vertex.
- Chon nơi lưu trữ dữ liệu cho **Annotation** 
	- Trên thanh công cụ Draw, click Drawing và chọn New Annotation **Target.**
	- Nhập tên **Annotation**.
- **Đình nhóm Annotation** 
	- Treân thanh coâng cuï **Draw**, click **Draw** vaø choïn **Active Annotation Target**.
	- Chọn nhóm muốn thêm Graphic vào.

Tất cả những nhóm **Annotation** định nghĩa hiển thì như là một danh sách. Những nhóm này sẽ được lưu vào trong tài liệu bản đồ.

• Chuyển đối tương trong Layer thành Graphic

Click phaûi treân **Layer** trong **TOC** muoán chuyeån sang **Graphic** vaø choïn **Convert Features to Graphics.**

- Chon chuyển tất cả các đối tương hay chỉ những đối tương được chon
- Chon nhóm **Annotation** muốn đưa **Graphic** vào
- Khi **Convert** đối tương trong **Layer** sang **Graphic** ta có thể chỉnh sửa những đối tương này trên bản đồ. Sư lưa chon này thường dùng thay đổi vi trí quan hệ các đối tương trong vẽ bản đồ, như tổng quát hoá, nhưng không muốn chỉnh sửa dữ liệu nguồn mà nó tham chiếu.

#### **4.2 Theâm Text**

**Text** thể hiên tính đa dang của bản đồ. Có thể sử dung text để chú thích những đối tương bản đồ. Thông tin về hệ toa đô mà bản đồ tham chiếu, tiêu đề để mô tả muc đích bản đồ.

Ta có thể tác động đến vi trí đặt Text trên bản đồ bằng nhiều cách. Có thể đặt Text dọc theo một đường thẳng, uốn lượn trên một đường cong, đặt trong một hộp ghi chú có kèm theo mũi tên chỉ vi trí mô tả. Text cũng có thể thay đổi **Font**, kích thước, màu sắc, kiểu hiển thị nếu thấy cần thiết.

Text liên quan đến đối tượng bản đồ thì được thêm vào trong Data Frame chứa đối tương đó. **Text** dùng để hiển thì các yếu tố bản đồ như tiêu đề, chú thích, hê toa đô tham chiếu... được thêm vào trong Layout View.

- Thêm Text doc theo một đường nằm ngang
	- Chon button **Text A** trên thanh công cu **Draw**
	- Click chuột trên bản đồ và nhập dòng kí tự vào.
- Thêm **Text** doc theo môt đường cong
	- Trên thanh **Draw** bên canh chon vào button **Ky Splined Text**
	- Click chuột trên bản đồ để chon những vertex mà **Spline** đi qua
	- Nhấp đúp khi muốn kết thúc chon vertex
	- Nhập vào dòng chuỗi mới.

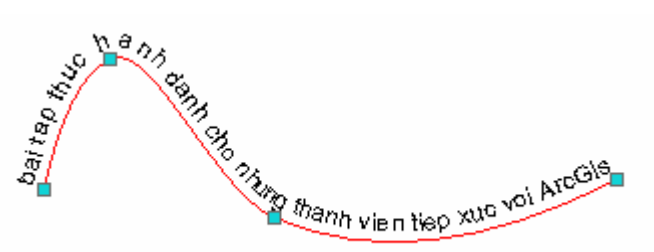

- Theâm **Text** trong moät oâ chuù thích (**CallOut**)
	- Trên thanh công cụ **Draw**, chọn vào button **Callout** Text  $\overline{Y}$

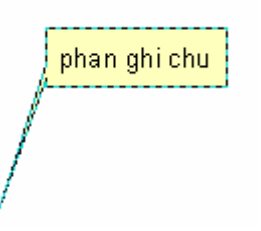

- Click chuột vào điểm trên bản đồ và nhập vào dòng chuỗi
- Click chuột trên button **Callout Text** lần nữa để có thể chỉnh sửa các vertex trên **CallOut** Box cho thích hơp.
- Thay ñoåi **Font**, maøu vaø kích thöôùc cuûa **Text**

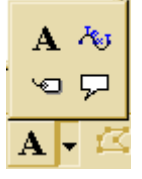

- **Chon vào button Select Graphics t** trên thanh **Draw** và chon đối tương **Text** muốn thay đổi
- Chon những button thích hợp để thay đổi thuộc tính cần thiết.

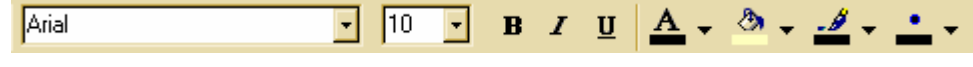

- Thay đổi chuỗi
	- **Chon vào button Select Graphics thanh Draw** vanhañ dúp vao dối tương **Text** muốn thay đổi
	- Nhaäp doøng chuoãi môùi vaøo hoäp thoaïi **Properties**

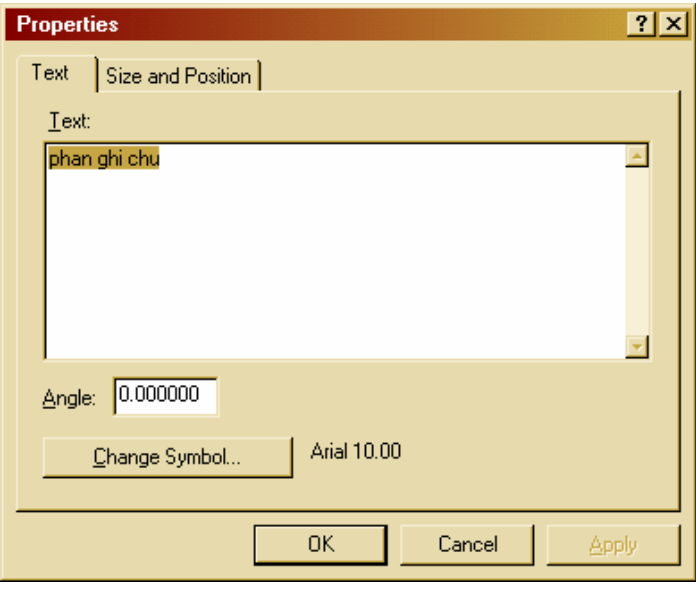

# **4.3 Chon Graphic**

Để làm việc với Graphic phải chon nó trước. Mỗi lần chon có thể đinh lai kích thước, màu, hình dang. Để chon được nhiều hơn một **Graphic**, cần phải đinh nghĩa một kiểu chọn để có thể làm việc giống như là một nhóm.

Có thể chọn **Graphic** với công cụ **Select Graphics**. Chọn một **Graphic** độc lập bằng cách chỉ vào chúng và chon một nhóm bằng cách rê một hình chữ nhật bao quanh nó. Giữ phím Shift trong khi chon sẽ chon thêm nhiều Graphic hoặc xoá chon khi **Graphic** dang chon.

Có thể dễ dàng nhân biết được **Graphic** đang chon bởi hình chữ nhật màu xanh có các nút điều khiển bao chung quanh nó. Khi chon nhiều đối tương sẽ thấy môt trong số **Graphic** được chon có màu xanh nhat và số còn lai là màu xanh lá cây. **Graphic** màu xanh nhạt sẽ chi phối tới những Graphic màu xanh lá cây khi sử dụng chức năng sắp xếp. Có thể đổi **Graphic** chi phối bằng cách giữ phím **Ctrl** và chon lên **Graphic** đang chon khác muốn trở thành **Graphic** chi phối.

- Chon một **Graphic** 
	- **Chon button Select Graphics k** trên thanh công cu **Draw**
	- Di chuyển chuột trên **Graphic** muốn chon và click vào nó.
- Chon tất cả các **Graphic** 
	- Treân menu **Edit** choïn **Select All Elements**.

# **4.4 Di chuyeån, xoay vaø saép xeáp thöù töï caùc Graphic**

Hầu hết công việc trong khi xây dưng bản đồ đều đòi hỏi phải sắp xếp thứ tư các **Graphic**. Ví du, đinh hướng cho nhãn xung quanh các đối tương cho phù hơp trong khung dữ liệu bản đồ hoặc vi trí của các đối tương bản đồ như tiêu đề, khung trang trí, mũi tên hướng Bắc trên trang in.

ArcMap cung cấp một số công cụ cho phép định vị trí và định hướng Graphic. Có thể dich chuyển **Graphic** bằng rê chúng bằng chuột hoặc khi cần vi trí chính xác hơn, có thể bắt chúng nhích lên, xuống, qua trái, qua phải. **Graphic** có thể đình vì trí chúng bằng cách nhập vào toa đô của chúng. Có thể dịch chuyển môt **Graphic** lên trên một Graphic khác, xoay nó hoặc lật chúng theo chiều ngang hay dọc.

- Dòch chuyeån moät **Graphic**
	- Choïn **Graphic** baèng button **Select Graphic** treân thanh **Draw**
	- Dùng chuột rê **Graphic** này tới vi trí khác.
- Nhích **Graphic**
	- Sử dung button **Select Grapgic** để chon **Graphic** muốn di chuyển chúng với một khoảng cách nhỏ
	- Trên thanh công cu **Draw**, click **Drawing**, chỉ vào **Nugde** và chon hướng muoán dòch chuyeån **Graphic**
	- Cũng có thể nhích **Graphic** bằng cách sử dung các phím mũi tên khi chon các **Graphic**.

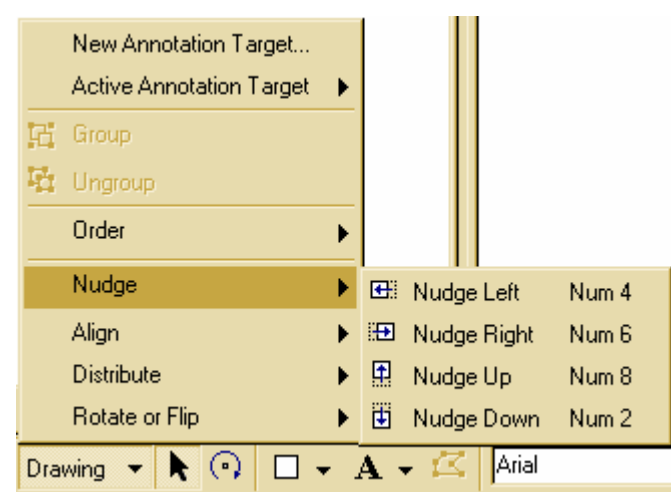

- Định vị trí **Graphic** bằng chỉ định toạ độ
	- Chon **Graphic** và nhấp đúp chuột trên **Graphic** sẽ được hiển thì hộp thoai **Properties**
	- **Chon vào tab Size and Position**
	- Nhập toa độ vi trí của **Graphic**.

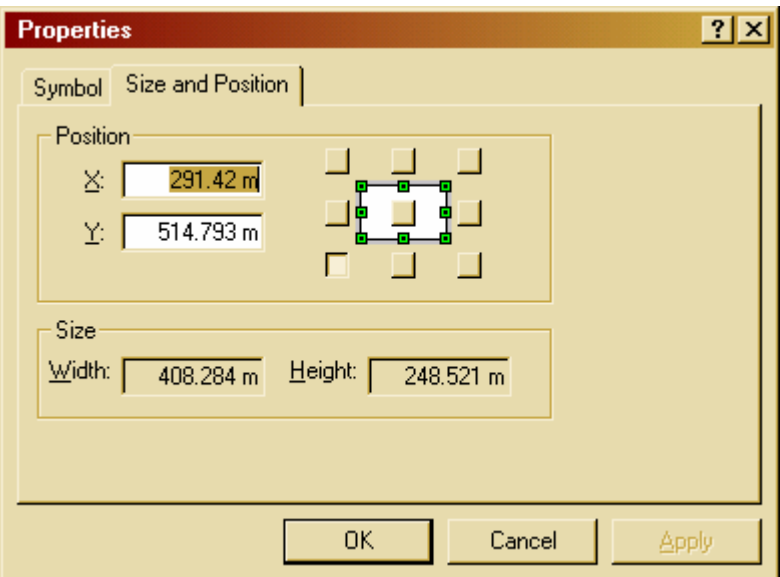

Trong Layout View toa độ nhập theo góc dưới bên trái của trang in, còn trong **Data View** toa độ nhập theo không gian mà dữ liệu tham chiếu

- **•** Thứ tư **Graphic** 
	- Chọn Graphic mà ta muốn đặt nó nằm trên hay nằm dưới Graphic khác
	- Trên thanh công cụ Draw, chọn Drawing, chỉ vào Order và lựa chọn thứ tự muốn

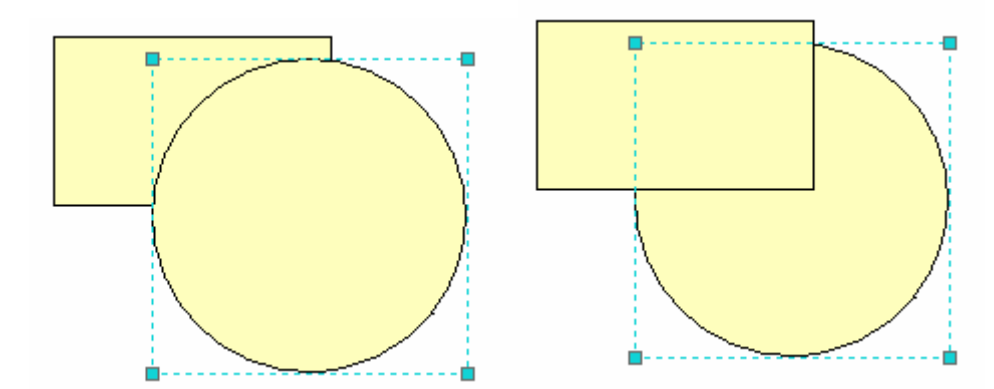

- Xoay **Graphic**
	- Chon **Graphic** muốn xoay
	- Click công cu **Rotate**  $\bigcirc$  trên thanh công cu **Draw**
	- Khi chọn chức năng này, sẽ thấy một dấu hình chữ X trong Graphic. Đó chính là tâm quay, có thể sử dụng chuột để dịch chuyển tâm quay đi chỗ khác
	- Chon và rê chuột để quay **Graphic**.

Nếu muốn quay **graphic** một góc 90<sup>0</sup> thì có thể sử dụng chức năng **Rotate Left** trong button **Draw**.

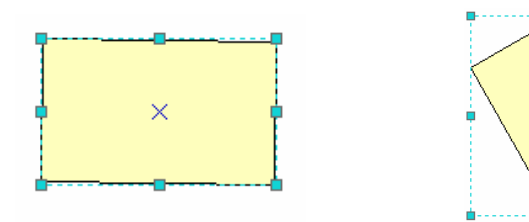

- Lật Graphic
	- Chon Graphic muốn lât
	- Trên thanh Draw, chỉ vào Rotate or Flip và chon Flip Horizontally hoặc **Flip Vertically**.

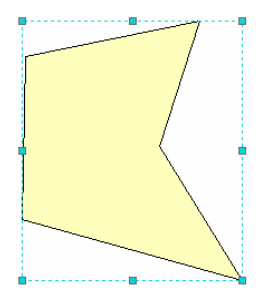

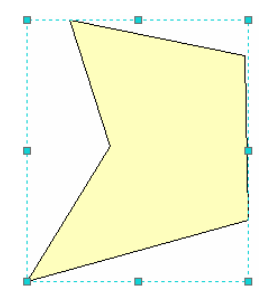

- Làm cho các **Graphic** có cùng kích thước
	- Chon các **Graphic** muốn cho cùng kích thước
	- Treân thanh coâng cuï **Draw** chæ vaøo **Distribute** vaø click **Make Same Size**.

**Graphic** sẽ là Graphic chọn sau cùng, tất cả các Graphic khác sẽ có cùng Graphic này.

**Nhóm các Graphic** 

Sau khi thực hiện sắp xếp, canh hàng các **Graphic** để không thay đổi các vi trí của chúng, ta có thể nhóm chúng lai với nhau. Khi cần thiết dịch chuyển chúng thì vị trí tương đối giữa chúng không thay đổi

- Chon những Graphic muốn nhóm
- Trên button **Drawing** chon **Group**.
- Rã nhóm các **Graphic** 
	- Chon nhóm **Graphic** muốn rã thành những đối tương riêng rẽ
	- Trên thanh **Drawing** chon **Ungroup**.

# **4.5 Hieån thò nhaõn**

Nhãn là một dạng dòng mô tả được đặt gần một hay nhiều đối tượng trên bản đồ. Nhãn giúp cho người đọc bản đồ dễ hiểu hơn.

Có thể đặt nhãn cho những đối tương bằng những cách sau:

• Đặt nhãn cho một đối tương mới

Phương pháp này chỉ cho phép thêm một nhãn cho từng đối tương.

Trong **TOC**, click phải lớp muốn hiển thi nhãn chon **Properties** 

- Chon tab **Labels**
- Chon trên thanh xổ Label Field và click Field muốn sử dung để hiển thi nhaõn
- Click **OK**
- Trên thanh công cụ **Draw**, chọn button **Label Features**  $\overline{\mathcal{L}}$ , có thể click mũi tên để chon loai button hiển thi nhãn.

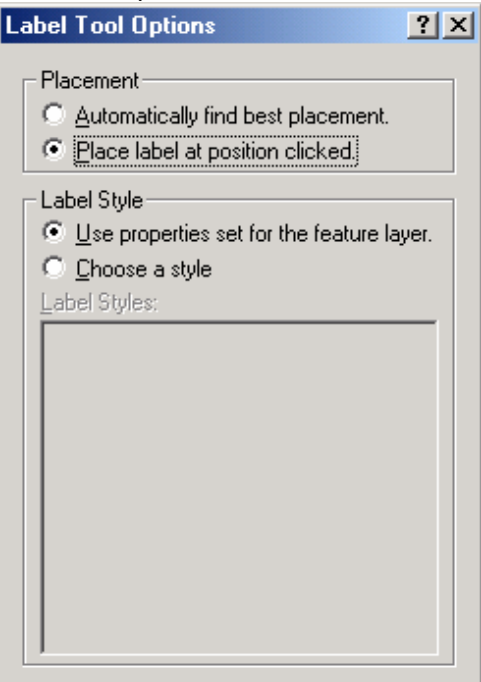

- Click **Place label at position clicked** để đặt nhãn tại vị trí click. Nếu chọn Automatically find best placement thì ArcMap sẽ tư động đặt nhãn tai vi trí tốt nhất.
- **Click Choose a style** để chon một **Style** thích hợp
- Click chuột trên đối tương muốn hiển thì nhãn. **ArcMap** sẽ hiển thì nhãn nó
- Đặt nhãn cho tất cả các đối tượng trong Layer

Khi muốn hiển thì nhãn cho toàn bô các đối tương trên môt Layer hay môt vài Layer, có thể sử dung chức năng hiển thì nhãn đông của **ArcMap**. Với nhãn đông, ArcMap sẽ tư động đặt một nhãn trên mỗi đối tương miễn là đủ không gian để hiển thị mà không phải chồng lấp lên nhau. Số lượng nhãn sẽ tăng khi phóng bản đồ.

- Trong TOC, click phải trên Layer muốn hiển thì nhãn và chon **Properties**
- Click tab **Labels**
- Kieåm vaøo hoäp kieåm **Label Features**
- Trên thanh xổ **Label Field** và chon **Field** muốn sử dung để hiển thi nhãn
- Đặt nhãn cho một phần đối tương trong Layer

Có thể hiển thì nhãn cho một phần đối tương trong lớp. Ví du trong một lớp các thành phố, có thể hiển thì nhãn cho những thành phố nào có số dân trên 100.000 người. Có thể tạo những tập hợp đối tượng đó bằng cách truy vấn giá trị bảng thuộc tính.

- Trong **TOC**, click phải trên **Layer** muốn hiển thì nhãn và chon **Properties**
- Click tab **Labels**
- Chon trên mũi tên Method và click Define classes of features and label **each class differently**
- Trên thanh xổ Label Field chọn Field muốn sử dụng Field làm nhãn
- Chon **SQL Query**
- Chon trên hộp thoai **SQL Query** các phép toán để tao câu truy vấn đối tương.

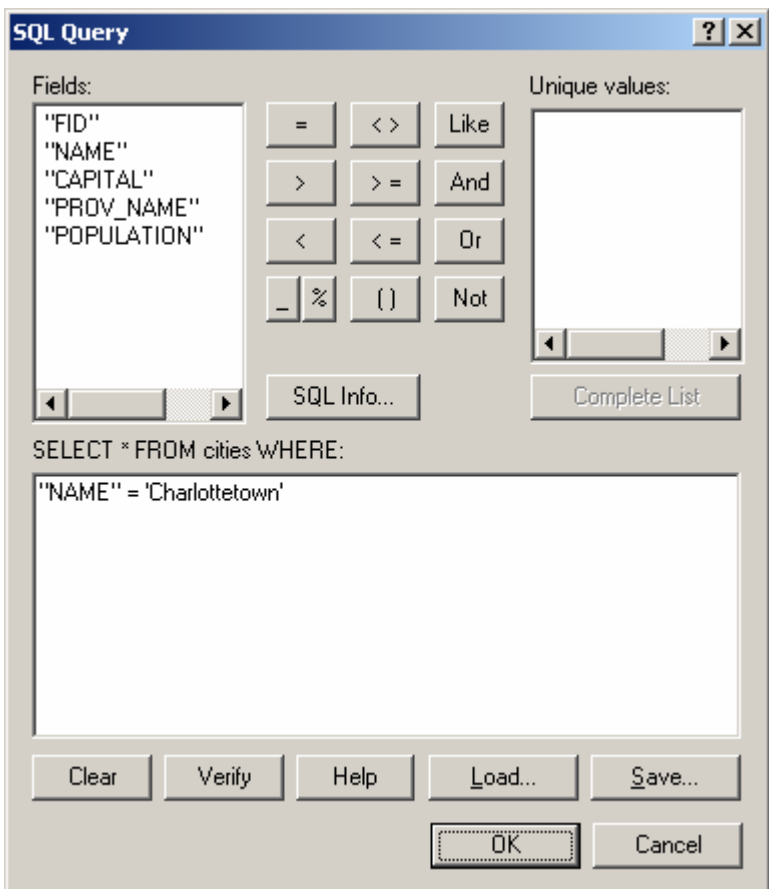

- Click **OK**
- Chon **Label Styles** để chon kiểu hiển thì nhãn mong muốn
- Nếu muốn tao nhãn cho lớp khác có thể nhấp **Add** và nhập tên lớp đối tương mới
- Tương tư như các lớp trên chon câu truy vấn và kiểu cho lớp này.

# **4.6 Quyeàn öu tieân vaø vò trí cuûa nhaõn**

Với ArcMap có thể tạo được nhiều nhãn mà không chồng lấp lên nhau trong không gian của bản đồ. Do đó có thể **Pan, Zoom** quanh bản đồ và **ArcMap** sẽ tư đông điều chỉnh nhãn trong không gian có trên bản đồ.

Khi xem dữ liệu dưới tỉ lệ nhỏ sẽ thấy ít nhãn hơn là xem dữ liệu ở tỉ lệ lớn. Để tăng khả năng hiển thị nhãn trên những đối tượng đặc trưng và loại của đối tượng, có thể đăng ký những đối tương này với quyền ưu tiên cao hơn. Ví du khi xem thu nhỏ môt bản đồ chỉ cần xem tên của các đường cao tốc, mà không cần phải xem tên các đường nôi bô, nếu hiển thì toàn bô cả hai loai đường này sẽ không có không gian hiển thì đủ nhãn. Có thể điều khiển thứ tư ưu tiên việc hiển thị nhãn trên bản đồ trong ArcMap.

ArcMap cũng cho phép điều khiển vị trí của nhãn quan hệ với đối tượng. Ví dụ như là nhãn nằm trên, nằm dưới.... đối tượng. Vị trí của nhãn cũng lệ thuộc vào việc cho phép nhãn chồng lấp lên nhau hay không. Khi cho phép nhãn chồng lấp lên nhau, có thể thấy nhiều nhãn hơn trong không gian đặt chúng.

- Đinh quyền ưu tiên hiển thi nhãn
	- Trong **TOC**, click phải trên **Data Frame** chứa Laver muốn hiển thì nhãn và chon **Properties**
	- Chon tab **Label**
	- Chon Layer muốn thay đổi quyền ưu tiên hiển thì nhãn
	- Click button mũi tên lên xuống để định vị trí ưu tiên của các lớp
	- Click **OK**.

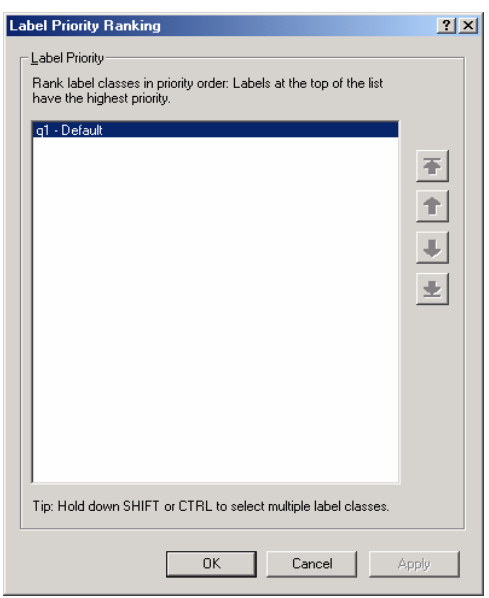

Vi trí của nhãn

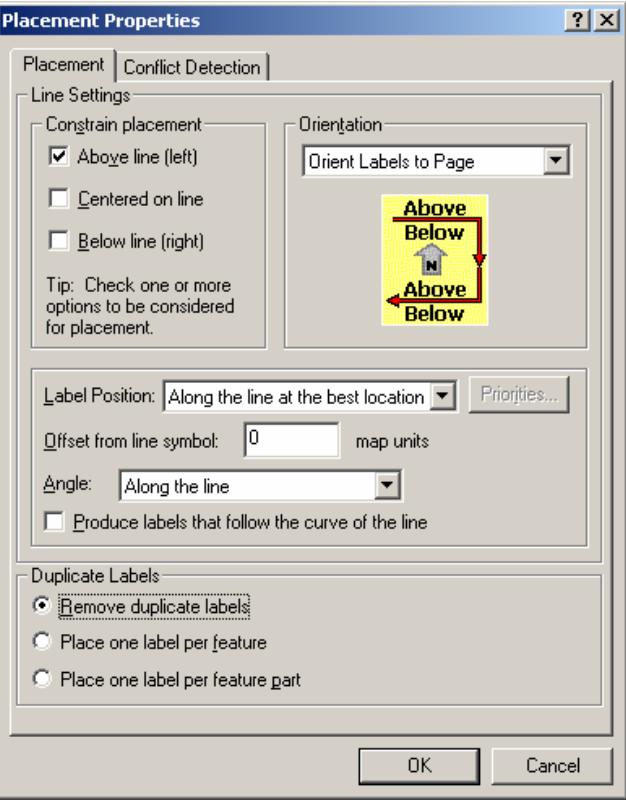

- Trong TOC, click phải trên Layer muốn hiển thị nhãn và chọn Properties
- Chon tab Label
- **Chon Label Placement Options**
- Chon kiểu vì trí hiển thì nhãn, những lưa chon này sẽ thay đổi đối với những kiểu dữ liệu khác nhau (điểm, đường, vùng)
- Click **OK**.
- Cho phép nhãn chồng lấp lên nhau
	- Trong **TOC**, click phải trên **Layer** muốn hiển thì nhãn và chon **Properties**
	- Chon tab Label
	- Click **Conflict Detection Rules**
	- Đình giá trì cho nhãn và đối tương. Một đối tương hoặc nhãn có giá trì thấp có thể bị chồng bởi một đối tượng có giá trị cao hơn.

#### **4.7 Xaây döïng chuoãi cho nhaõn ñoái töôïng**

Mỗi lớp trên bản đồ muốn hiển thì nhãn, có thể chọn một hay nhiều trường thuộc tính để tao chuỗi muốn hiển thì. Cũng có thể điều khiển cách mà nhãn xuất hiện trên bản đồ. Nếu nhãn của đối tương được tao từ hai hay nhiều trường, có thể đặt chuỗi của trường này bên cạnh chuỗi của trường kia hoặc cái này trên cái kia. Có một vài chức năng nâng cao cho việc hiển thị nhãn phải lập trình để tạo dòng chuỗi nhãn bằng ngôn ngöõ **VBScript** hoaëc **JavaScript**.

- Sử dụng nhiều hơn một trường để tạo nhãn
	- Trong TOC, click phải trên Layer muốn hiển thì nhãn và chon Properties
- Chon tab **Label**
- Click **Expression**
- Nhấp đúp Label Fields để chọn Field sử dụng giá trị của nó để hiển thị nhãn
- Click **Verify** để kiểm tra dòng chuỗi nhân có thích hơn hoặc đúng cú phán không.
- Tao nhãn bằng cách sử dung **Script** 
	- Trong **TOC**, click phải trên layer muốn hiển thị nhãn và chọn Properties
	- Chon tab **Label**
	- Click **Expression**
	- Kiểm vào hộp kiểm **Advanced**
	- Chon biểu thức bằng ngôn ngữ **VBScript** hoặc **JavaScript**
	- Chon **Verify** để kiểm tra cú pháp nhập có đúng không.

Ví du về đoan mã viết bằng VBScript

# **Function FindLabel ( [Name], [CAPITAL], [POPULATION] )**

```
FindLabel = \lceil \text{Name} \rceil & vbNewLine & "<BOL>" & \lceil \text{POPULATION} \rceil &
"</BOL>"
```
#### **End Function**

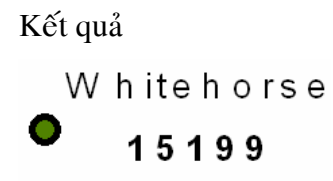

# **4.8 In baûn ñoà vôùi nhaõn**

Với nhãn động, **ArcMap** luôn điều chỉnh kích thước của nhãn để hiển thì hầu hết nhãn trong không gian sẵn có. **ArcMap** luôn đinh lai vi trí của nhãn trong quá trình in nhằm hiển thì tối đa nhãn mà nó thể hiển thì trong không gian sẵn có.

Một vài bản đồ, cần phải điều khiển chính xác vi trí của nó trên đối tương. Có thể sử dung **Print Preview** để xem trước bản đồ trước khi in. Nếu nhãn ở những vi trí có thể chấp nhân được thì có thể in nó ra bản vẽ. Nếu quá trình in vẫn không thể hiển thi chính xác kích thước mong muốn có thể làm theo những bước sau:

- Sử dung nhãn đông để định vị trí khởi đầu cho nhãn
- Chuyển nhãn động thành dạng chú thích trên bản đồ
- Dich chuyển các chú thích này quanh đối tương để vi trí của nó được chính xác hơn
- Có thể tìm trong hộp thoại **Overflow Labels** các nhãn mà ArcMap không thể đặt trên bản đồ do không đủ không gian. Từ hộp thoại này chọn những nhãn và đặt chúng trên bản đồ
- Một khi đặt vị trí các nhãn trên bản đồ chính xác, có thể in nó. Nhãn mà thấy trên màn hình như thế nào thì trong bản vẽ in ra như vậy.